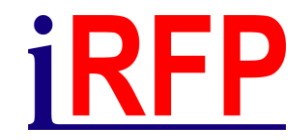

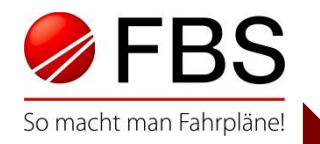

## 32. FBS-Anwendertreffen • April 2024

# Klassiker konstruktiv: Bildfahrplan als Basis der Fahrplanung

Zugbildung und Trassensuche am detaillierten Beispiel

© Institut für Regional- und Fernverkehrsplanung 18.04.2024 32. FBS-Anwendertreffen • 2024 • Braunschweig

# Laufweg festlegen / Bildfahrplan öffnen 1/2

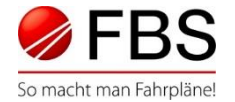

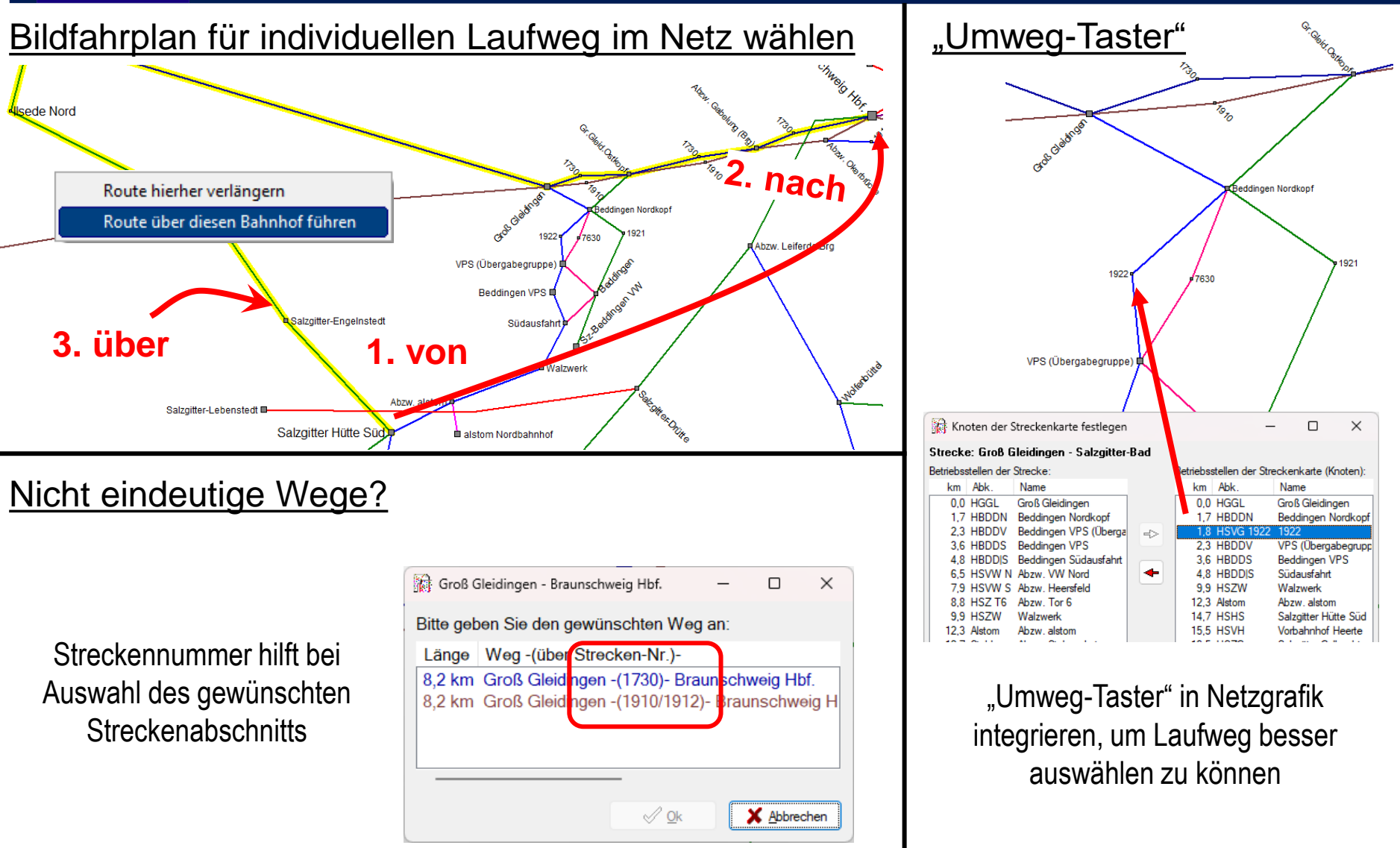

Seite 2 © Institut für Regional- und Fernverkehrsplanung 18.04.2024 32. FBS-Anwendertreffen • 2024 • Braunschweig

### Laufweg festlegen / Bildfahrplan öffnen 2/2 iRFP

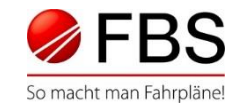

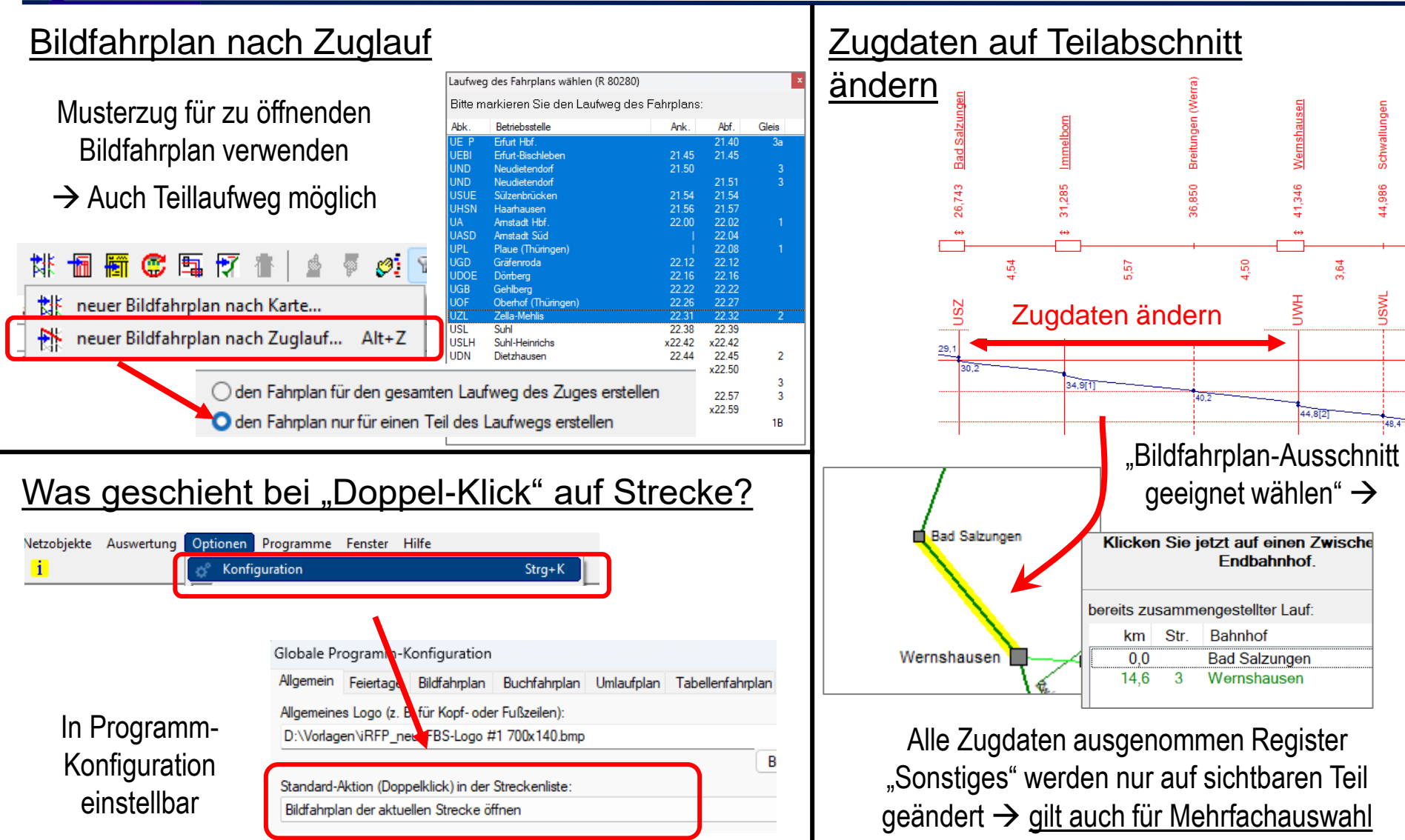

Seite 3 © Institut für Regional- und Fernverkehrsplanung 18.04.2024 32. FBS-Anwendertreffen • 2024 • Braunschweig

# Zugbildung 1/3

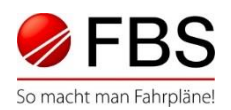

## Wagenlisten von anderen Zügen übernehmen

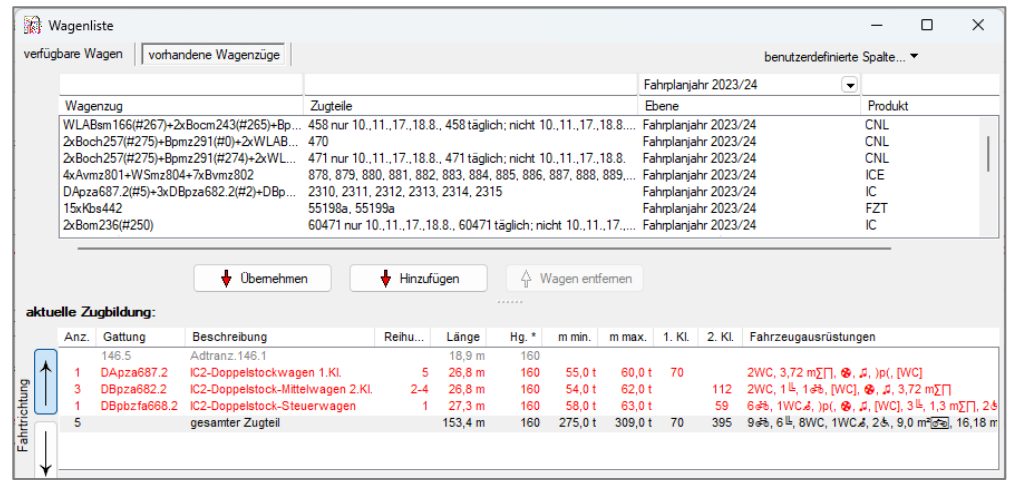

## minimale/maximale/mittlere Last zwischen leer und voll

Standard = *maximale Last*

Abweichung individuell einstellbar

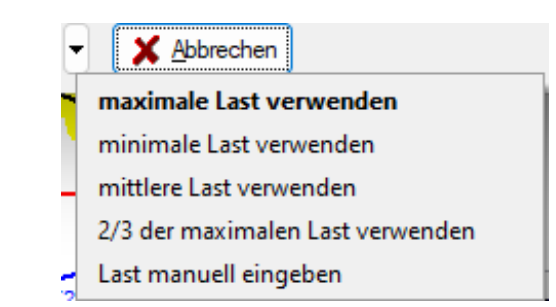

## Fahrzeugausrüstung anpassen

Die Fahrzeugausrüstung kann individuell für jeden Zugteil angepasst werden

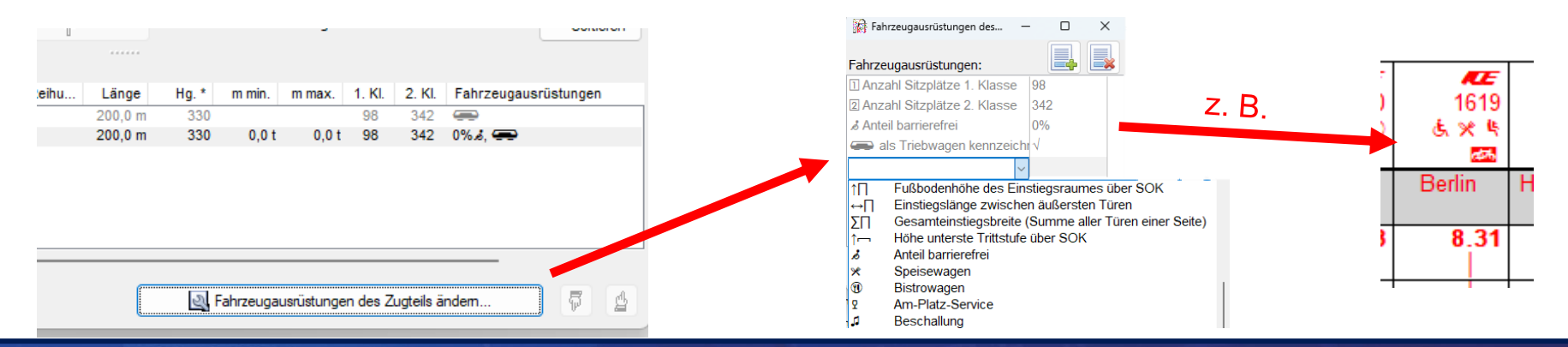

Seite 4 © Institut für Regional- und Fernverkehrsplanung 18.04.2024 32. FBS-Anwendertreffen • 2024 • Braunschweig

# Zugbildung 2/3

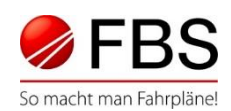

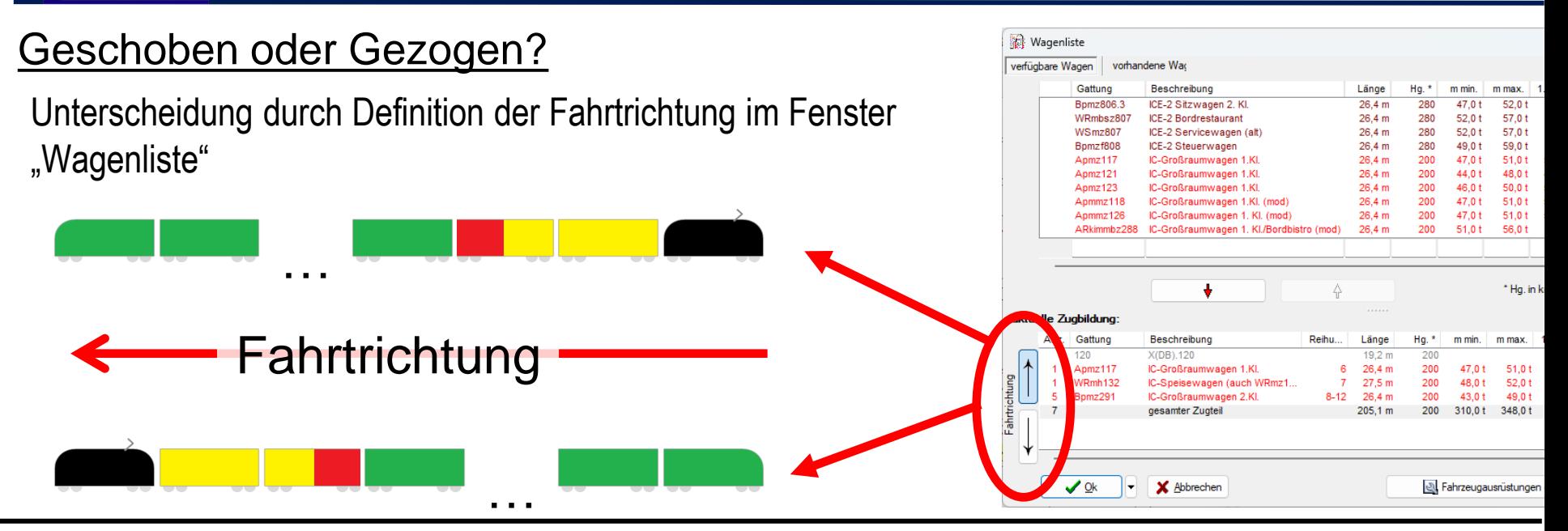

## Vorspann oder Nachgeschoben?

Unterscheidung durch Definition des Wagenzuges im 1. oder im letzten Zugteil

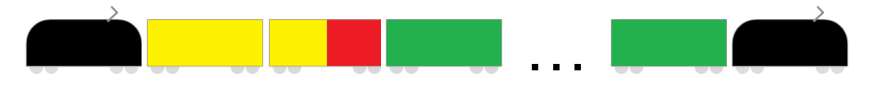

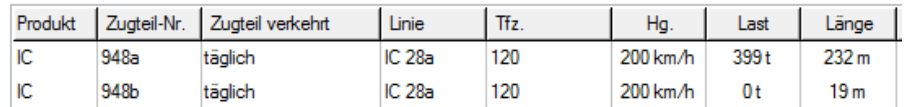

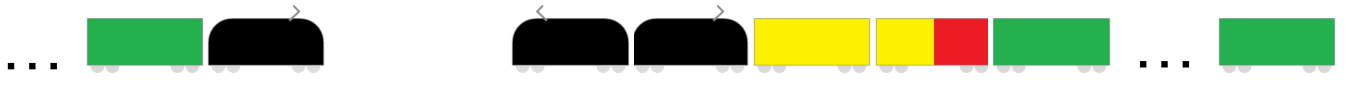

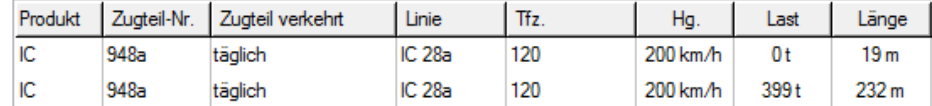

Seite 5 © Institut für Regional- und Fernverkehrsplanung 18.04.2024 32. FBS-Anwendertreffen • 2024 • Braunschweig

# Zugbildung: 3/3

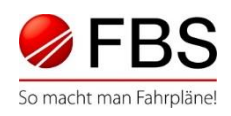

## Orientierung der Triebfahrzeuge

Triebwagen können innerhalb des Zugteils eine Orientierung erhalten (1. Kl. Vorn, 1. Kl. Hinten)

 $\rightarrow$  rechte Maustaste "Orientierung des Tfz."

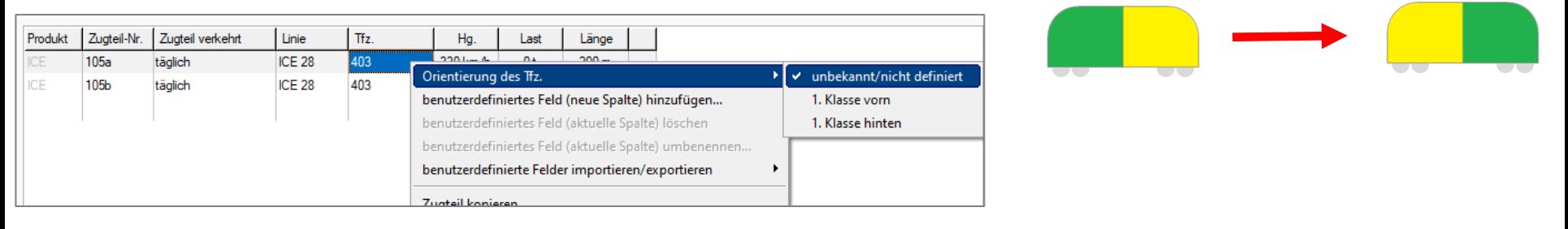

## Kopf machen oder Zug stürzen?

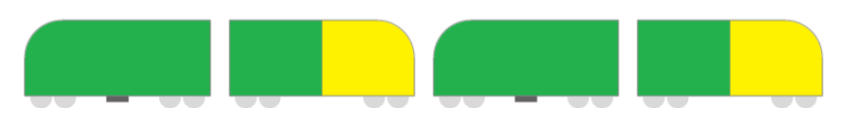

Fahrtrichtungswechsel im Zuglauf bedeutet alle Zugteile in Ihrer Reihenfolge und Orientierung zu ändern

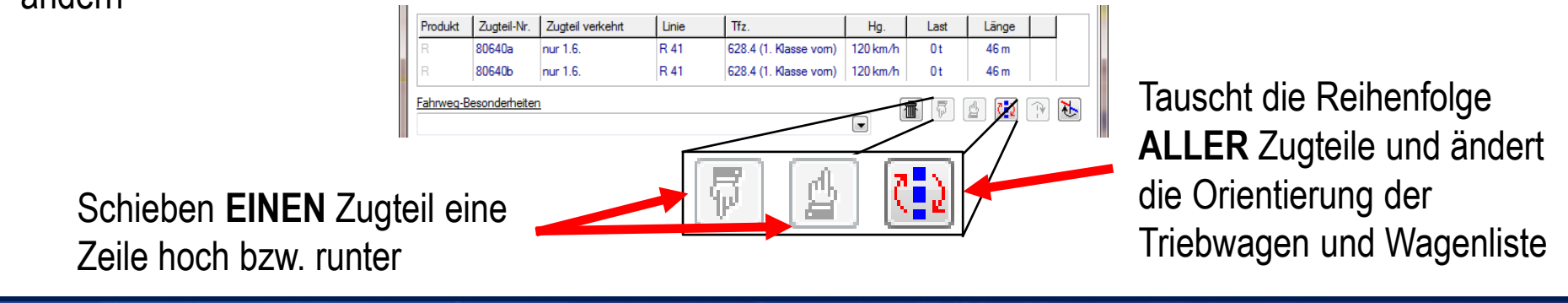

Seite 6 © Institut für Regional- und Fernverkehrsplanung 18.04.2024 32. FBS-Anwendertreffen • 2024 • Braunschweig

# **Zugdatenfenster**

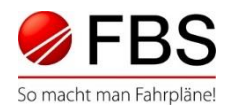

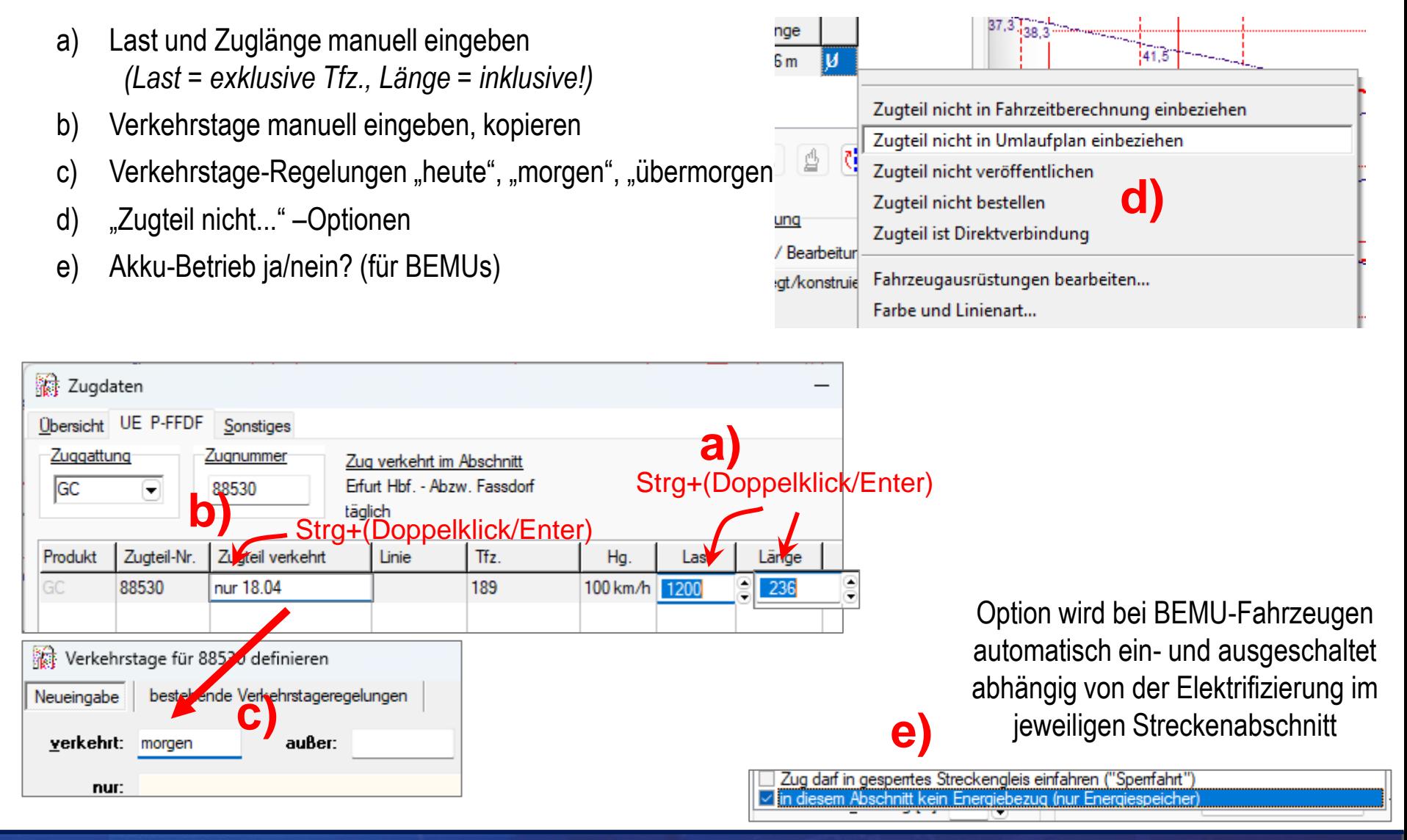

Seite 7 © Institut für Regional- und Fernverkehrsplanung 18.04.2024 32. FBS-Anwendertreffen • 2024 • Braunschweig

# Sonstige Zugdaten

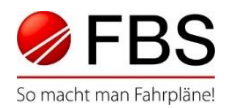

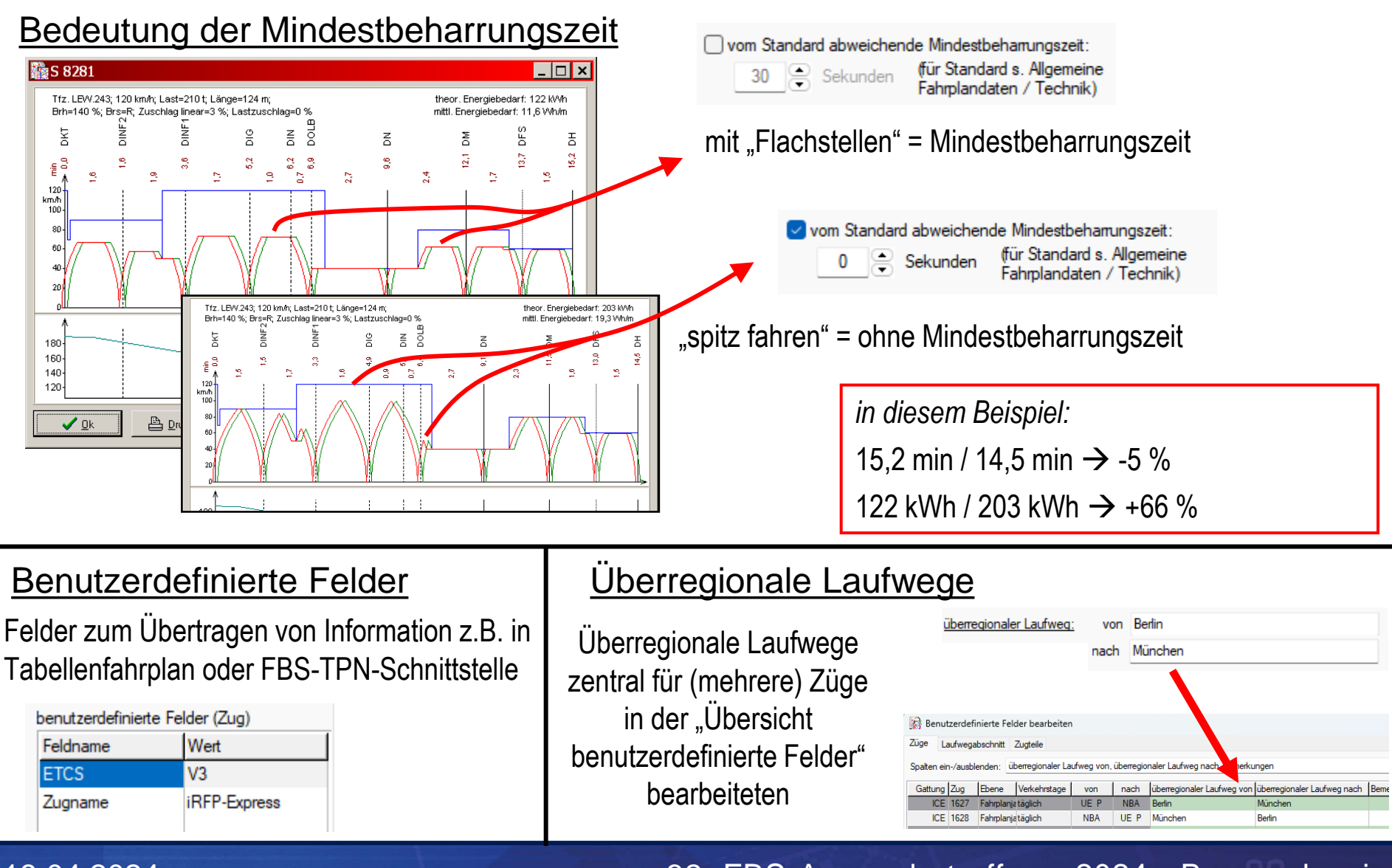

Seite 8 © Institut für Regional- und Fernverkehrsplanung 18.04.2024 32. FBS-Anwendertreffen • 2024 • Braunschweig

## Trassenkonstruktion 1/3

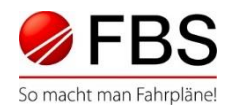

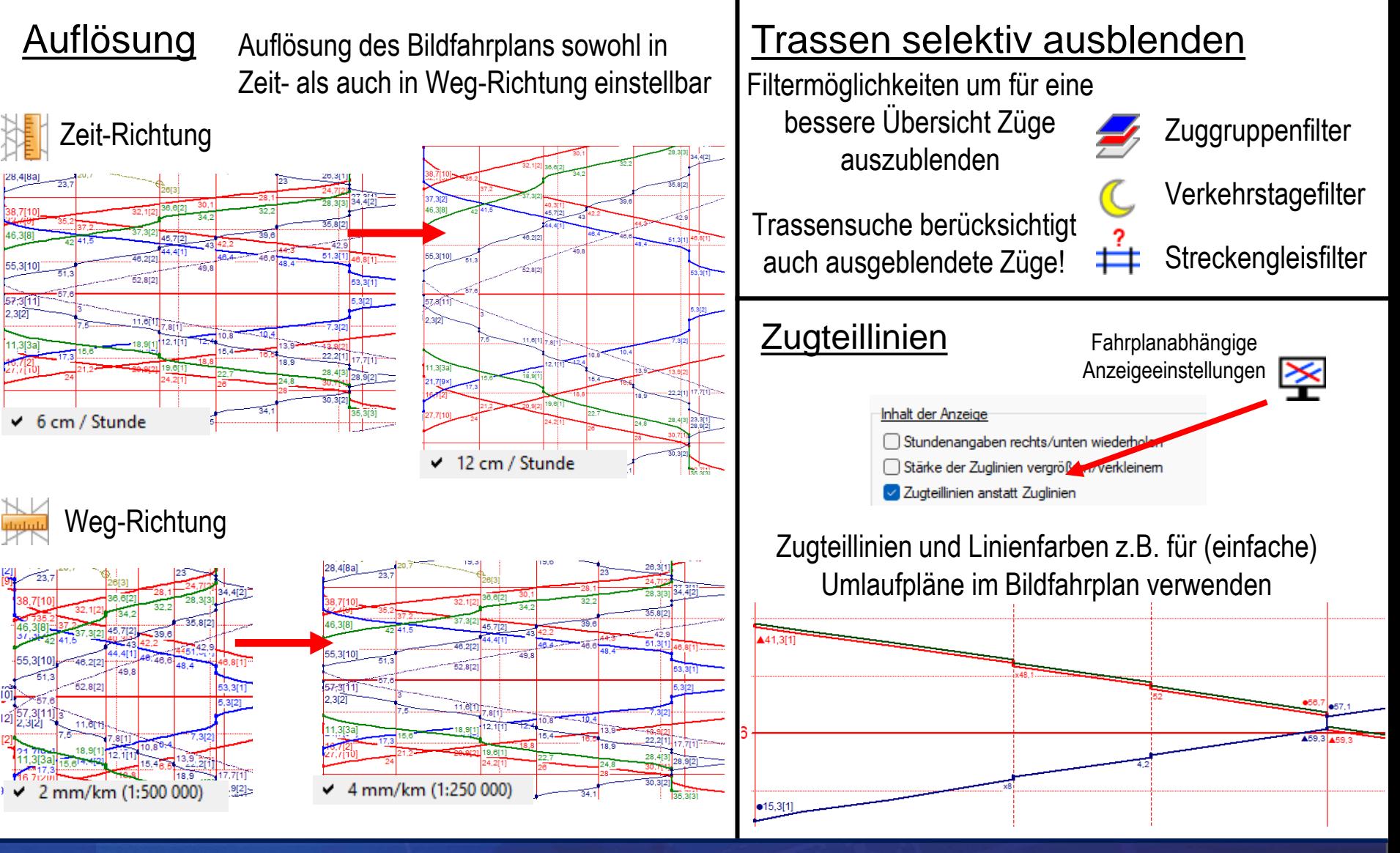

**iRFP** 

Seite 9 © Institut für Regional- und Fernverkehrsplanung 18.04.2024 32. FBS-Anwendertreffen • 2024 • Braunschweig

# Trassenkonstruktion 2/3

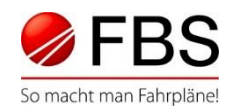

## Eingabe abweichender verkehrlicher Zeiten

- a) Mausmodus
- b) über Zuglaufmeldungen und Halteinformationen
- c) über Ankunfts-/Abfahrtszeiten anzeigen

**c)**

✔ <u>O</u>k

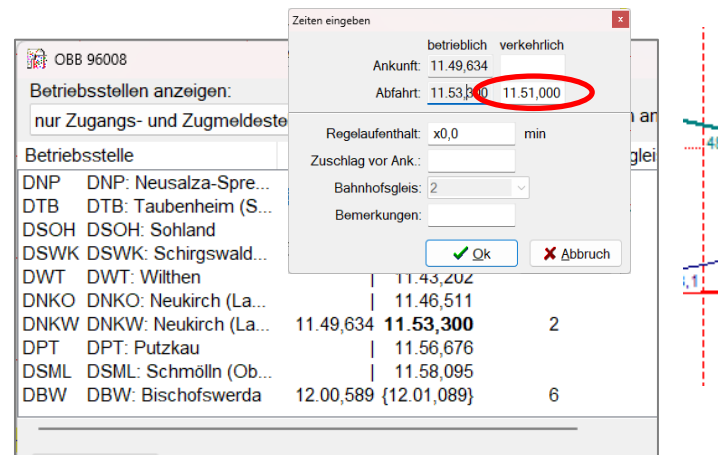

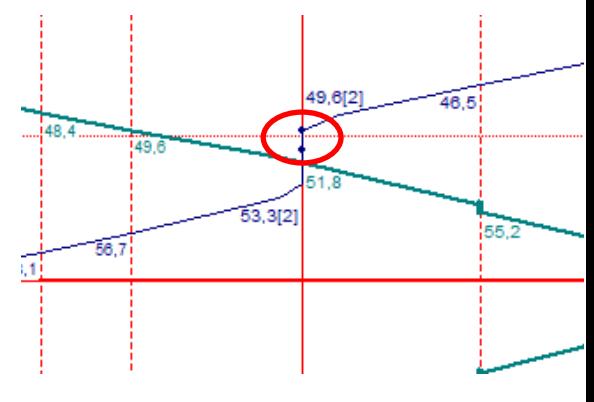

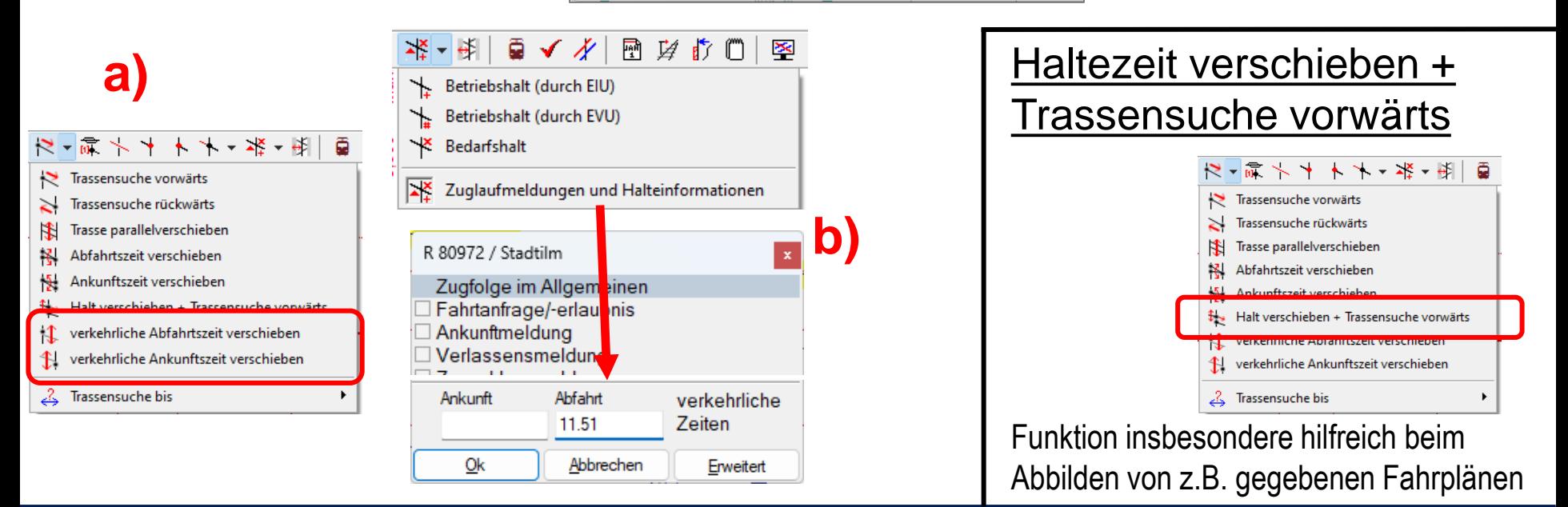

Seite 10 © Institut für Regional- und Fernverkehrsplanung 18.04.2024 32. FBS-Anwendertreffen • 2024 • Braunschweig

# Trassenkonstruktion 3/3

Zuschläge einfügen oder löschen

14.19.881

**Ankunft Meiningen:** 

**精 R 80520** 

nichtlinearer Zuschlag Wasungen - Meiningen  $2,000$  min

Betriebsstellen anzeigen

**USWL USWL. SCHWAILHING** 

UM: Meiningen

nur Zugangs- und Zugmeldesteller

O Ankunfts-/Abfahrtszeiten nicht anpassen (manuelle Trassensuche notwendig)

O Ankunfts-/Abfahrtszeiten anpassen (es können sich Trassenkonflikte ergeben)

**JWD: Walldorf (Werra)** 

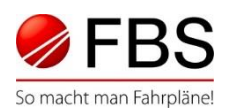

 $\Box$  $\times$ 

Zuschlag

 $1,055$  min

0,945 min

## Zuschläge zuweisen / übernehmen

- a) Mausmodus
- b) Fenster *Ankunfts-/Abfahrtszeiten anzeigen*
- c) Zuschläge von anderem Zug kopieren

*(Funktionen beziehen sich auf markierten*

*Abschnitt - Strg+Amarkiert gesamten Zuglauf)*

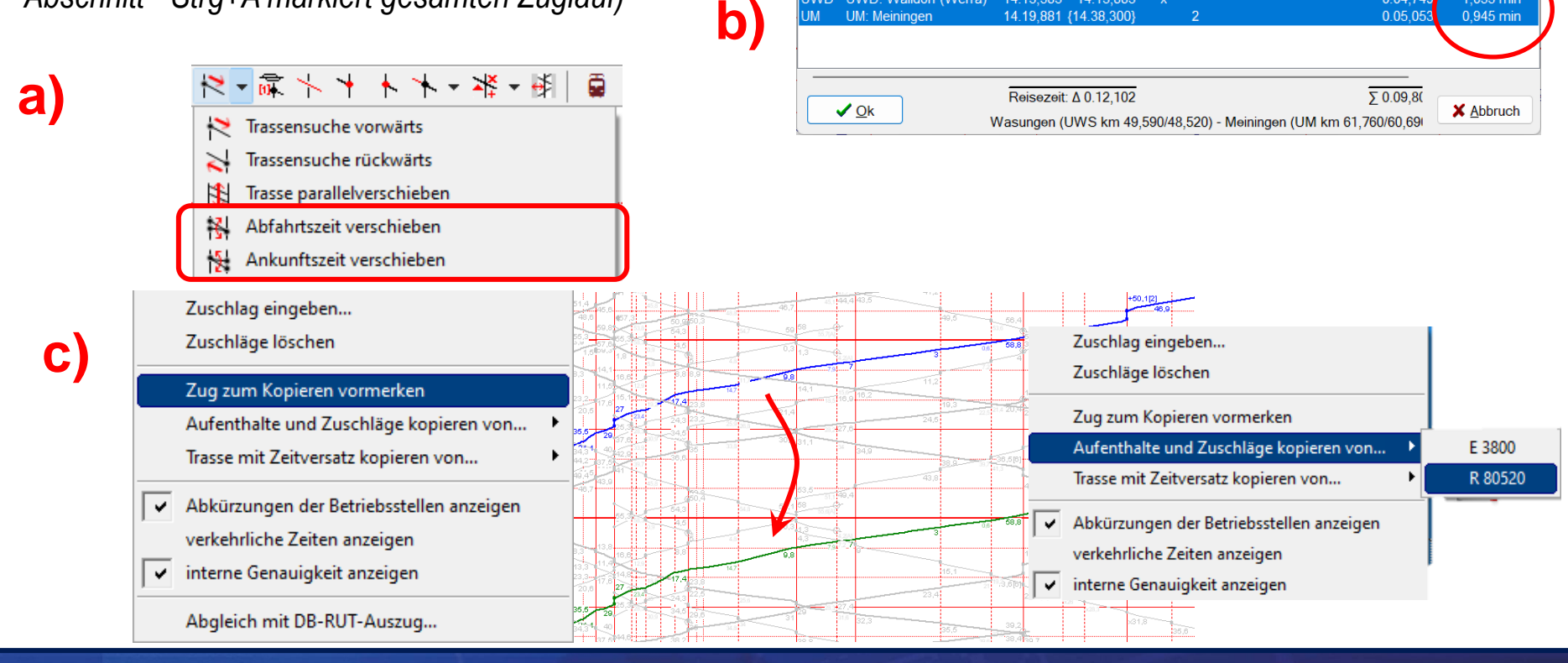

Seite 11 © Institut für Regional- und Fernverkehrsplanung 18.04.2024 32. FBS-Anwendertreffen • 2024 • Braunschweig

Abkürzungen der Betriebsstellen anzeigen

X Abbrechen

 $\vee$  Q<sub>k</sub>

14.04.092

14 07 779

14.13.883

14.03.09Z

14 07 279

14.13.583

14.19,881 {14.38,300]

rkungen

Fahrzeit

0.05.870 0.04.133

0.03,063

0.02.607

0.05,486

0.04.003 0.04,715

0.04.595 0.03,292

 $0.03, 18$ 

0.04.749

0.05,05

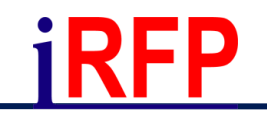

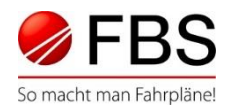

# Vielen Dank für die Aufmerksamkeit

Bei Fragen zum Programm besuchen Sie gerne auch unsere Support-Seite. www.support.irfp.de

> Hier finden Sie u.a.: FBS-Anleitung FAQ **Tutorialvideos**

Seite 12 © Institut für Regional- und Fernverkehrsplanung 18.04.2024 32. FBS-Anwendertreffen • 2024 • Braunschweig